# Konfiguration der Kennwortkomplexität auf dem RV315W VPN-Router Ī

#### Ziel

Ein vom Benutzer erstelltes Kennwort wird verwendet, um das Webkonfigurationsprogramm einzugeben und die Einstellungen auf dem Router zu verwalten. Passwortkomplexität wird verwendet, um sicherzustellen, dass ein Passwort ausreichend sicher für den Netzwerkzugriff ist. In diesem Artikel wird erläutert, wie Sie die Kennworteinstellungen auf der RV315W konfigurieren.

### Anwendbares Gerät

RV315W

### **Softwareversion**

 $·1.01.03$ 

## Konfiguration der Kennwortkomplexität

Schritt 1: Melden Sie sich beim Webkonfigurationsprogramm an, und wählen Sie Systemverwaltung > Kennwortkomplexität aus. Die Seite "Kennwortkomplexität" wird geöffnet:

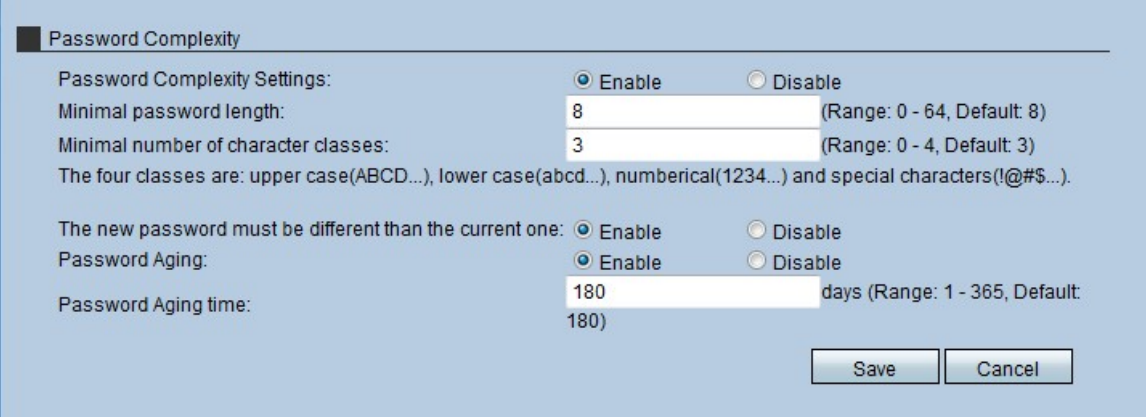

Schritt 2: Klicken Sie auf das Optionsfeld Aktivieren im Feld Einstellungen für die Kennwortkomplexität, um die Komplexitätsregeln zu aktivieren.

Zeitschoner: Wenn Sie im Feld Einstellungen für die Kennwortkomplexität auf das Optionsfeld Deaktivieren klicken, fahren Sie mit Schritt 8 fort. Es wird nicht empfohlen, die Einstellungen für die Kennwortkomplexität zu deaktivieren.

Schritt 3: Geben Sie im Feld Minimale Kennwortlänge die Mindestlänge des Kennworts ein, das der Administrator auf das Kennwort anwenden möchte.

Schritt 4: Geben Sie im Feld Minimale Anzahl von Zeichenklassen die Mindestanzahl von Zeichenklassen ein, die das Kennwort enthalten muss. Die vier Zeichenklassen sind:

·Großbuchstaben — Die Buchstaben sind im Großbuchstaben (A,B,C, etc.).

·Kleinbuchstaben: Die Buchstaben sind in Kleinbuchstaben (a,b,c usw.).

·Numerisch - Zahlenangaben werden im Passwort (1,2,3 usw.) verwendet.

·Sonderzeichen: Im Kennwort werden Sonderzeichen (#,\$.& usw.) verwendet.

Schritt 5: (Optional) Um sicherzustellen, dass das neue Kennwort sich vom alten Kennwort unterscheiden muss, klicken Sie auf das Optionsfeld Aktivieren im Feld Neues Kennwort muss sich vom aktuellen Feld unterscheiden.

Schritt 6: (Optional) Um dem Kennwort ein Ablaufdatum zuzuweisen, klicken Sie im Feld Kennwort veraltet auf das Optionsfeld Aktivieren.

Schritt 7: Wenn Password Aging (Kennwortalterung) aktiviert ist, geben Sie im Feld Password Aging Time (Kennwortalterung) ein, wie lange ein Kennwort (in Tagen) dauert, bevor es abläuft. Der Standardwert ist 180 Tage.

Schritt 8: Klicken Sie auf Speichern, um die Änderungen zu speichern.